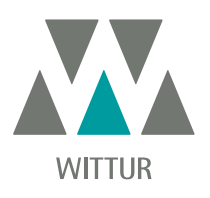

### WITTUR DRAW DESIGN THE IDEAL DOORS FOR YOUR LIFT

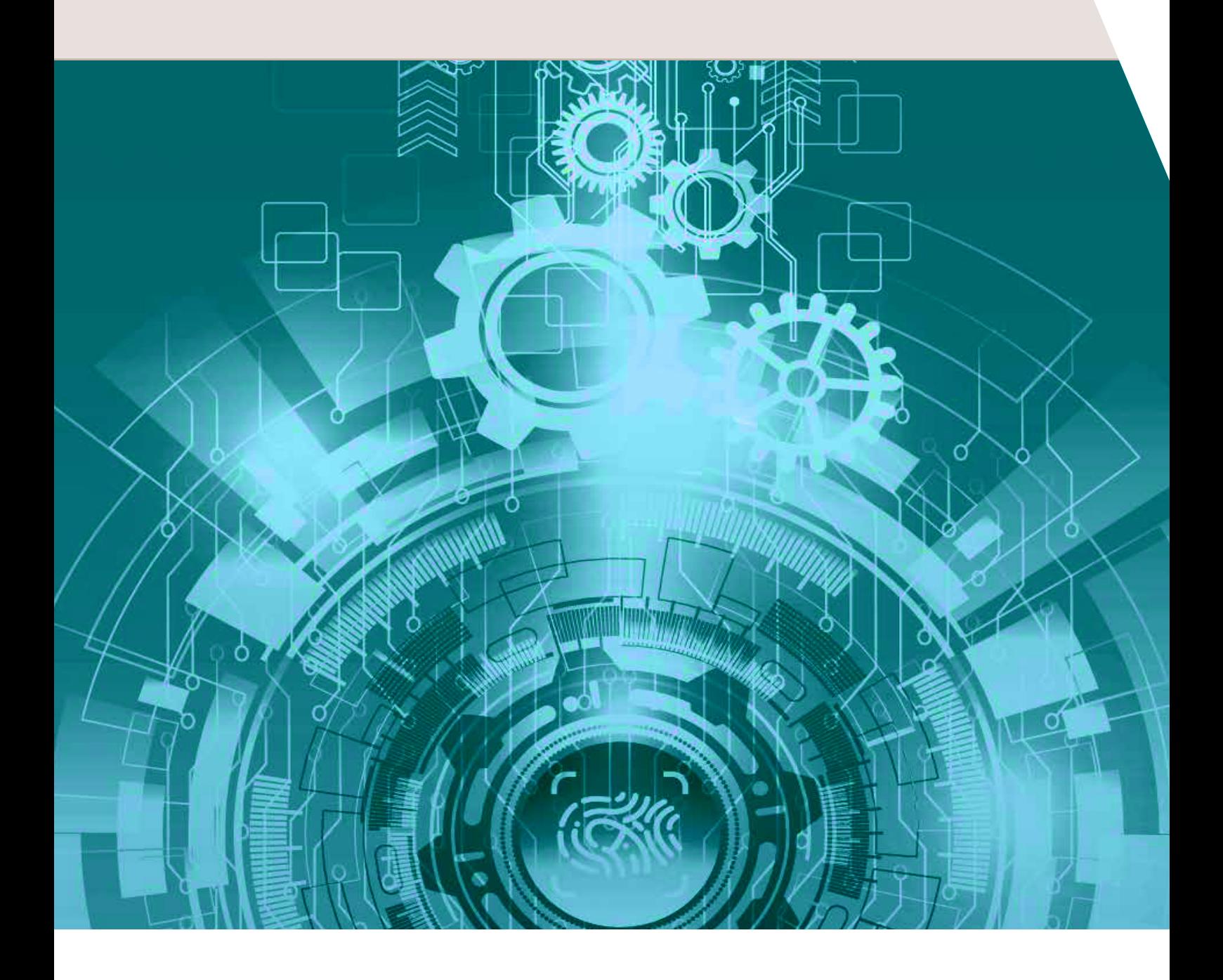

#### Get started in 3 easy steps!

Register to Wittur website (www.wittur.com/website/reg\_user.aspx)

Log in and access Wittur Draw at https://www.wittur.com/it/wittur-draw.aspx

Design and configure the ideal doors for your lift!

#### The ideal door for every project

Wittur Draw is an online parametric design software that allows to choose and configure the right door package for your lift as well as integrate its drawings in your projects.

This web application offers the chance to choose and change the key parameters for automatic lift doors: the type of opening (central/telescopic), the number of panels, the type of execution (standard or full/framed glass), the size of opening (width and height) and the height of the cabin.

The design process is simple and fast thanks to pull-down or free entry menus and to the presence of a preview image present at bottom, that guides you during the design showing in detail which dimension of the selected parameter you're going to modify.

To better check the compatibility of the chosen door package with the other components of the system some parameters related to the shaft can also be selected, such as the width of the walls, the distance between them and the cabin, the distance between the sills and the wall-sill distance.

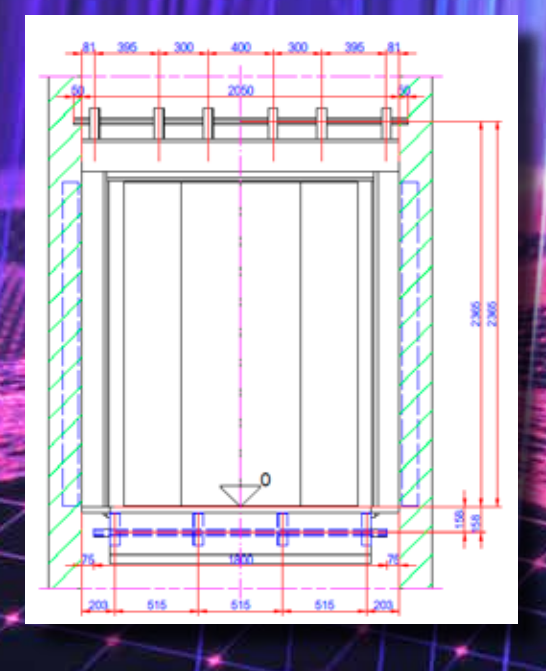

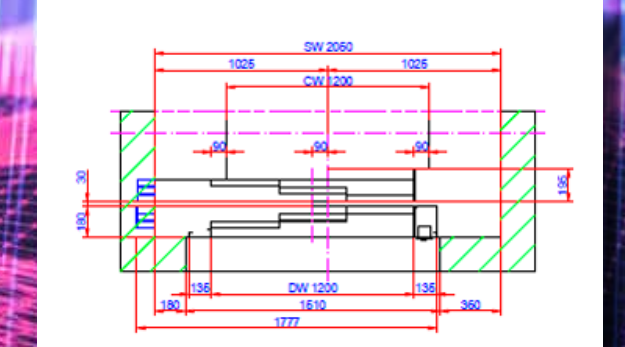

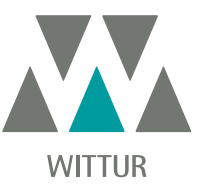

### **Available 24/7, 365 days a year**

Wittur Draw is available on the web and it's not distributed through other media (CDs, installation files). This gives the users the chance to have the entire Wittur Lift Doors product range always available, 24/7, 365 days a year. The only system requirement is an internet connection.

#### **Constantly updated product range**

Wittur Draw allows to configure the most used Wittur product lines. Being a web application it's always updated with the latest news and configurations.

#### **Simple & fast use**

Working with Wittur Draw is very easy: the user can choose all the key parameters for the door design in few clicks, with a consistent reduction in time of the design process.

### **The right door for every shaft**

To better check the compatibility of the chosen door package with the other components of the system that you're designing, Wittur Draw allows you to select also some parameters related to the shaft.

#### **Compatible formats**

Wittur Draw offers the chance to save all the drawings in CAD compatible formats (.DWG), 3D files format (.STEP), 3D BIM files (.IFC) and 3D BIM for Autodesk Revit® (.ldbim), guaranteeing their perfect integration with today's most used elevator design software.

#### Accessing the tool

Wittur Draw is available in Wittur website's Services Area. The area is password protected, so you need first to register and log in to access.

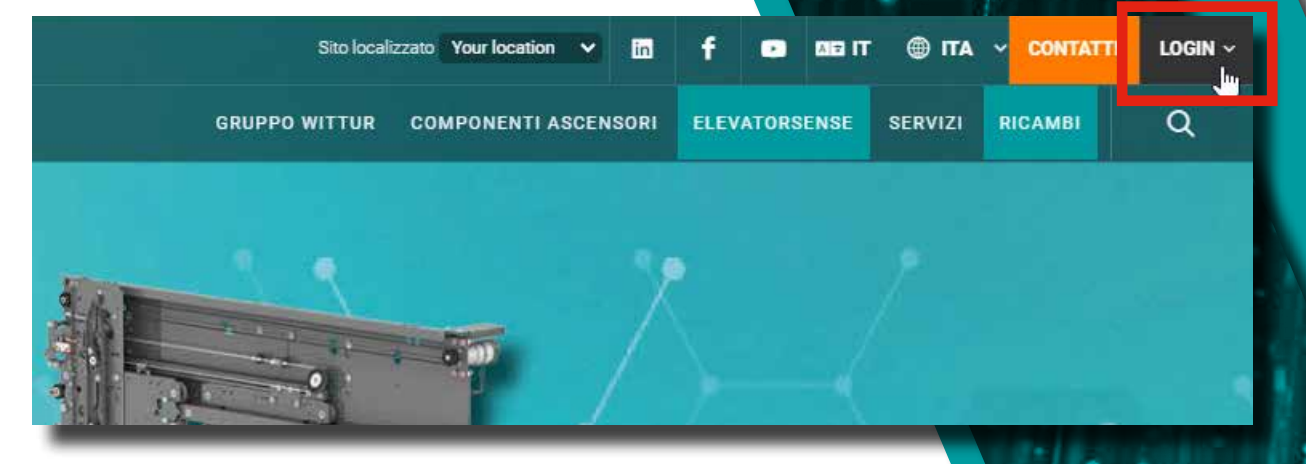

To create an account you have to fill in the registration form at: www.wittur.com/website/reg\_user.aspx

**User registration** 

After registration, you can log in by inserting your username and password at: www.wittur.com/website/error\_page.aspx

NAME<sup>\*</sup>

SURNAME \*

PLEASE CHOOSE A USERID \*

PLEASE CHOOSE A PASSWORD \*

Once you are logged in, you can access Wittur Draw at: http://www.wittur.com/it/Wittur-draw.aspx

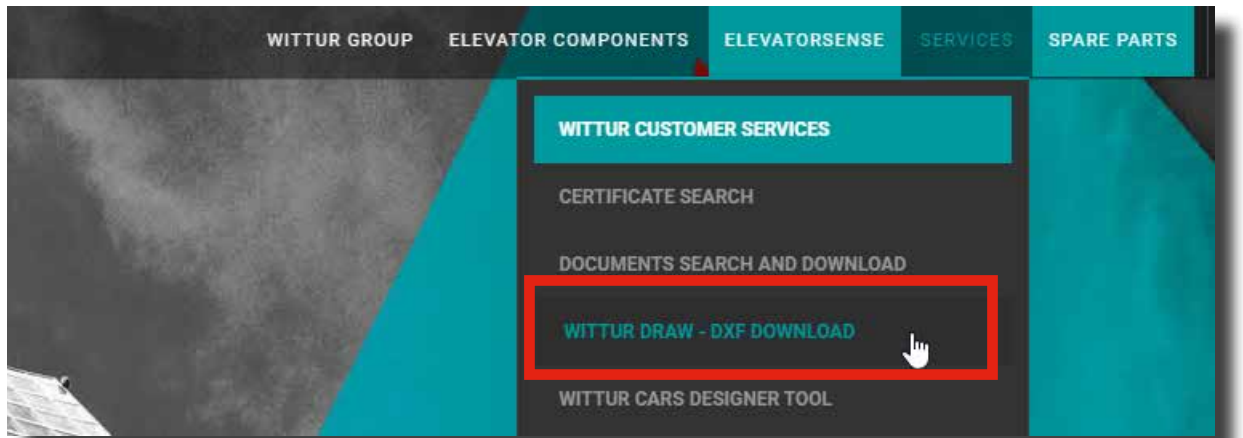

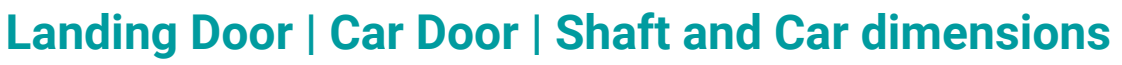

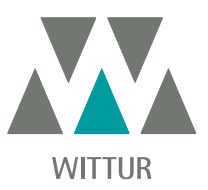

## **Landing Door**

Choose the basic parameters of the landing door you want to work on:

- Door model: choose between Wittur product lines;
- Description and Type: choose the door opening type (e.g. 2RL, 3RL, 2Z,...), the type of frame and type of certification based on those available on that product line; 1
	- Door opening width: this parameter represents the TB/CO/PL according to the selected product line;
	- Door opening height: input here the TH/LH according to the selected product line;
	- The system shows the values in the range, for additional technical information check the technical catalogue.

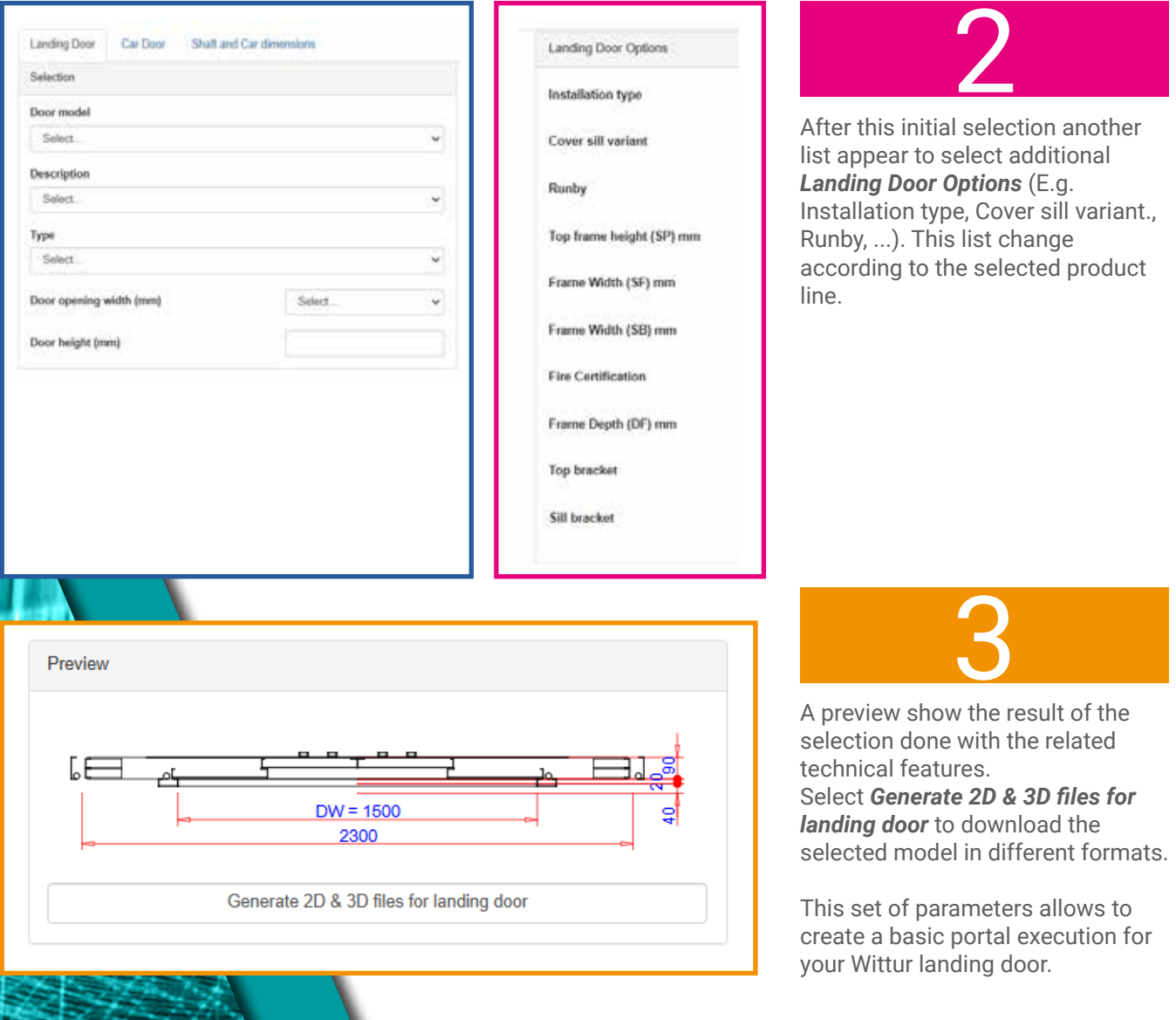

## **Car Door**

Choose either "Car doors that fit the selected landing door" or "all available car doors".

#### *Car doors that fit the selected landing door*

To view all the compatible car doors the landing door should be selected first.

#### *All available car doors*

In this selection all the car doors available in the Wittur Draw can be seen.

Then select the basic parameters of the car door you want to work on:

- Door model
- Description
- Type

1

- Door opening width
- Door opening height

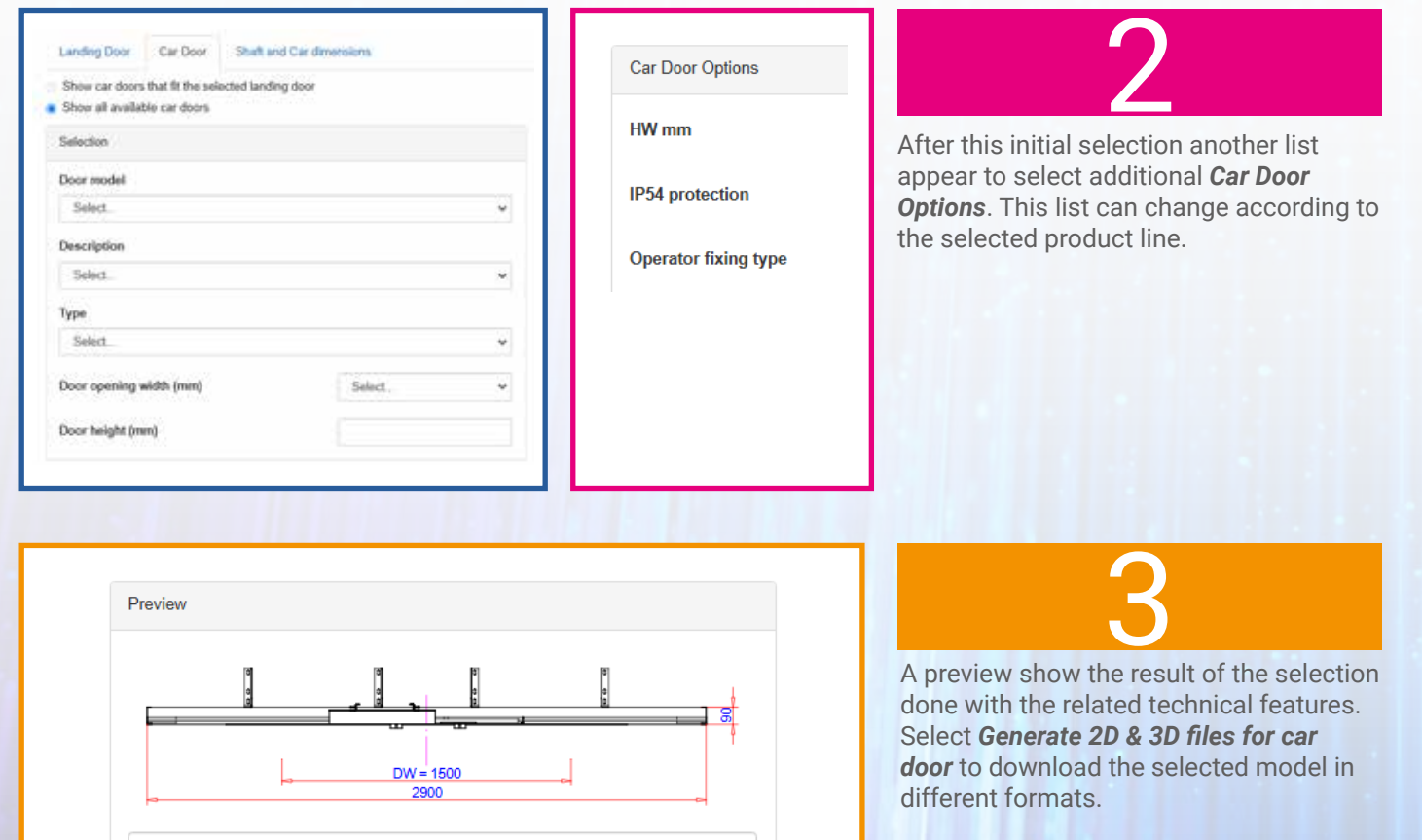

Generate 2D & 3D files for car door

This set of parameters allows to create a basic portal execution for your Wittur car door.

# **Shaft & Car dimension**

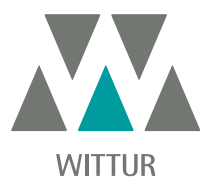

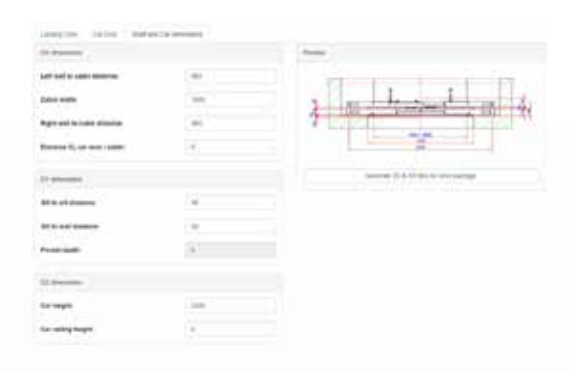

As per the selection done in Landing and Car door pages this Shaft and Car selections is updated. Change the parameters in this page to avoid interference with shaft wall.

Select *Generate 2D & 3D files for door package* to download the needed model in different formats.

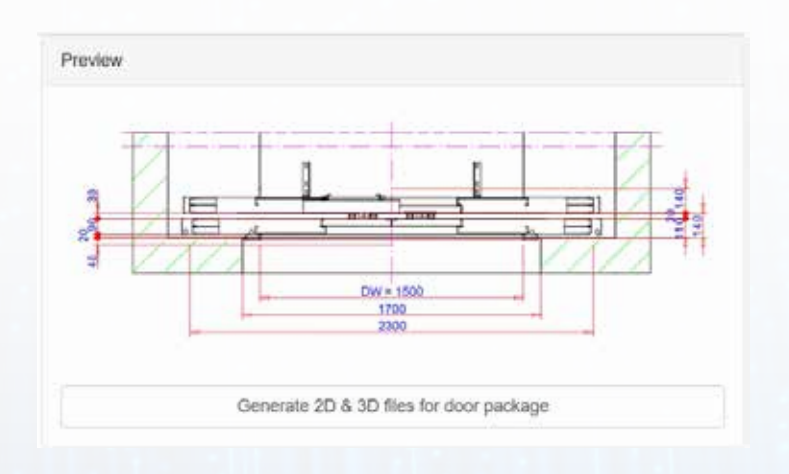

#### **Notes**

User can enter the value in some field or/and select from dropdown menu possible option. If the value/selection is out of range, the field will be highlighted in yellow and the content will be automatically update with value or possible option within the range.

The models are prepared based on Technical Catalogue, if other technical changes are needed please contact the Wittur sales department.

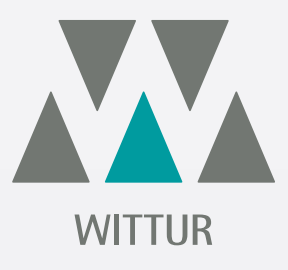

#### **YOUR GLOBAL PARTNER** FOR COMPONENTS, MODULES AND SYSTEMS IN THE ELEVATOR INDUSTRY

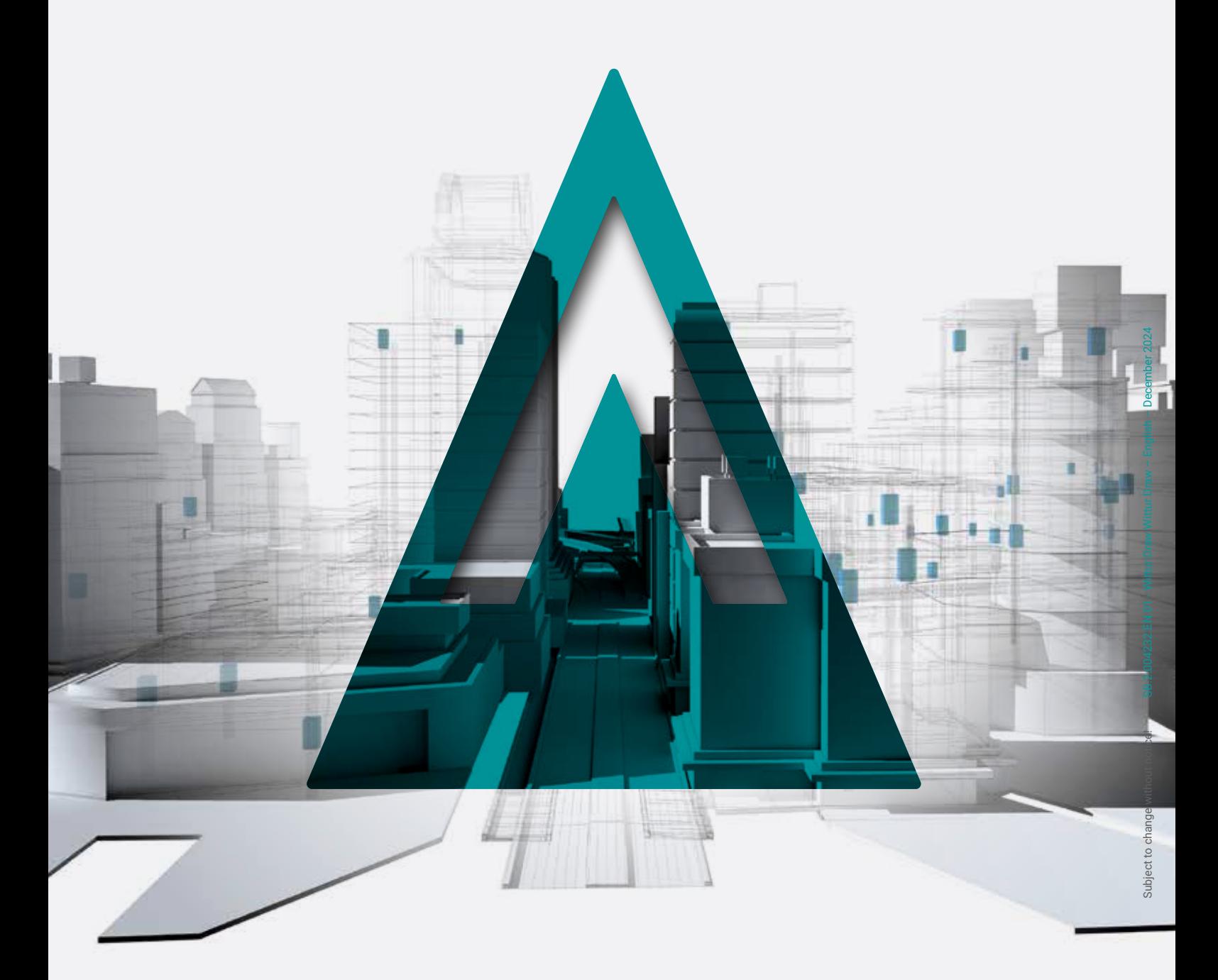

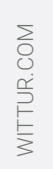

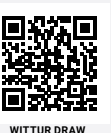

on Wittur.com

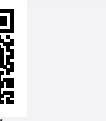

**ADVANCING** THE ELEVATOR INDUSTRY®